## **Creating a New Player**

Via the navigation menu in the left pane, you have the opportunity to create a new player.

1. Click on the  $[\bigodot]$ -symbol in the navigation area.

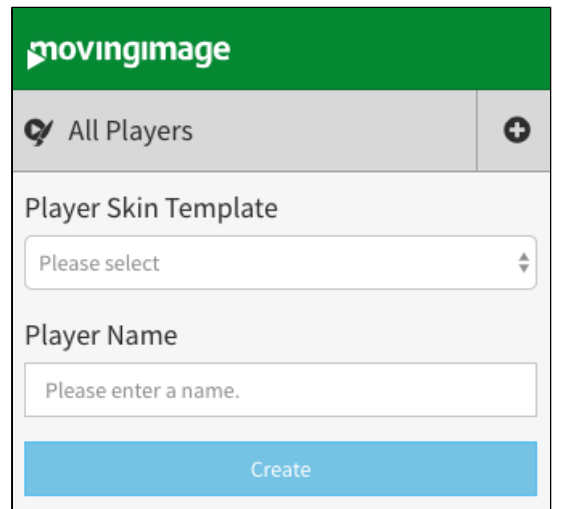

- 2. First, select the player skin template in the dropdown box.
- 3. Enter the desired name for the new player in the text box provided for this purpose.
- 4. Click on the [Create] button. The new player is created and appears in the navigation under "All Players".
- 5. Click the [ Apply ] button below the player preview to apply and save your changes.

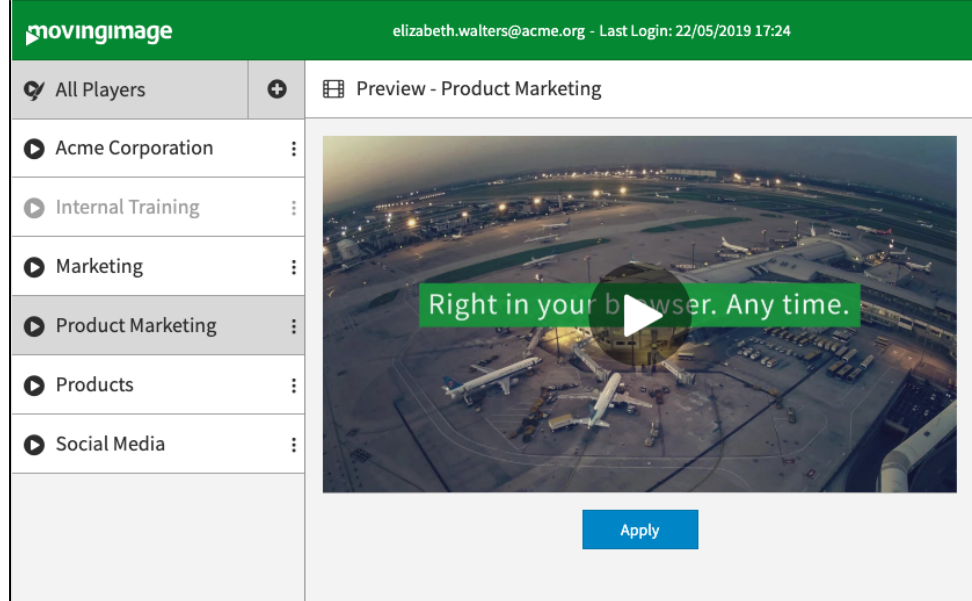

By default, all newly created players have the settings HTML5-player first and autoplay off. You can change this in the accordion menu **Additional Settings** (see chapter ["Additional Settings"\)](http://doc.movingimage24.com/display/VPM/Additional+Settings).